## **Registering a new Userin IA Portal**

Please click on this below link to register a new user:

[https://indiaalliance.force.com/Applicant/VFP\\_CommunityLogin?ec=302&startURL=%2FApplicant%2Fs](https://indiaalliance.force.com/Applicant/VFP_CommunityLogin?ec=302&startURL=%2FApplicant%2Fs%2F)  $%2F$ 

If you are a new user,  $\rightarrow$  Please click on Register button as per below screenshot.

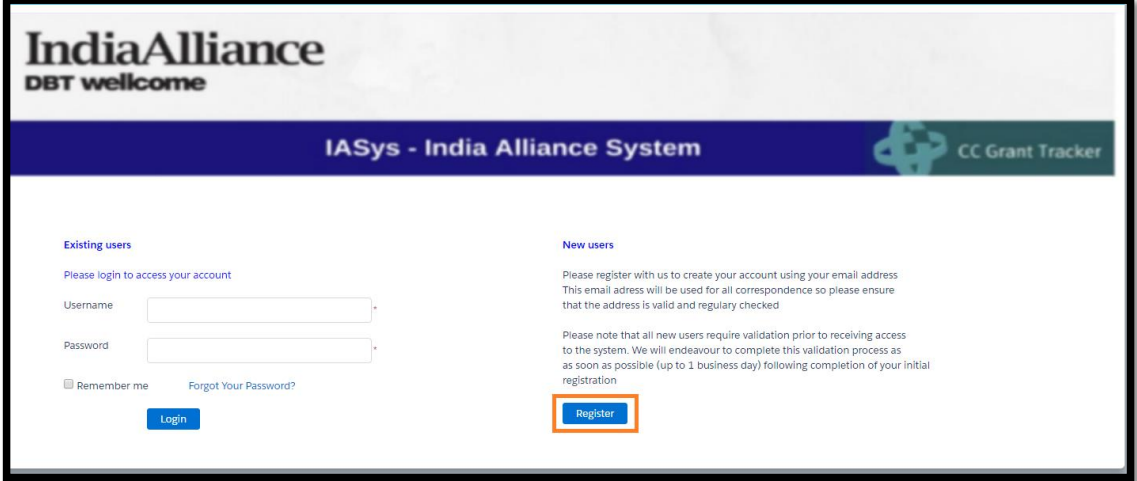

Click on Register button  $\rightarrow$ 

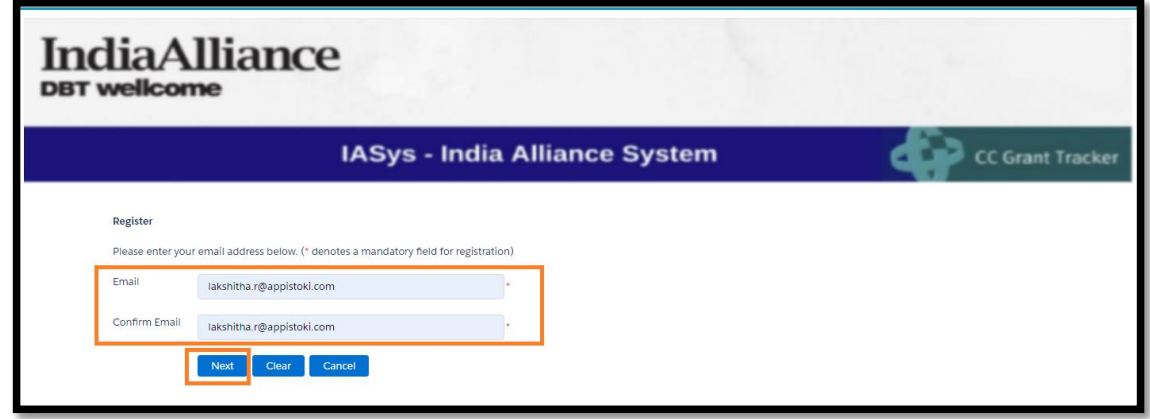

- Please provide Email and Confirm Email
- Click on Next

Please enter all the below details without fail.

Note: If you didn't find your organization in your list, please write an email to "Team Science [team.science@indiaalliance.org](mailto:team.science@indiaalliance.org)".

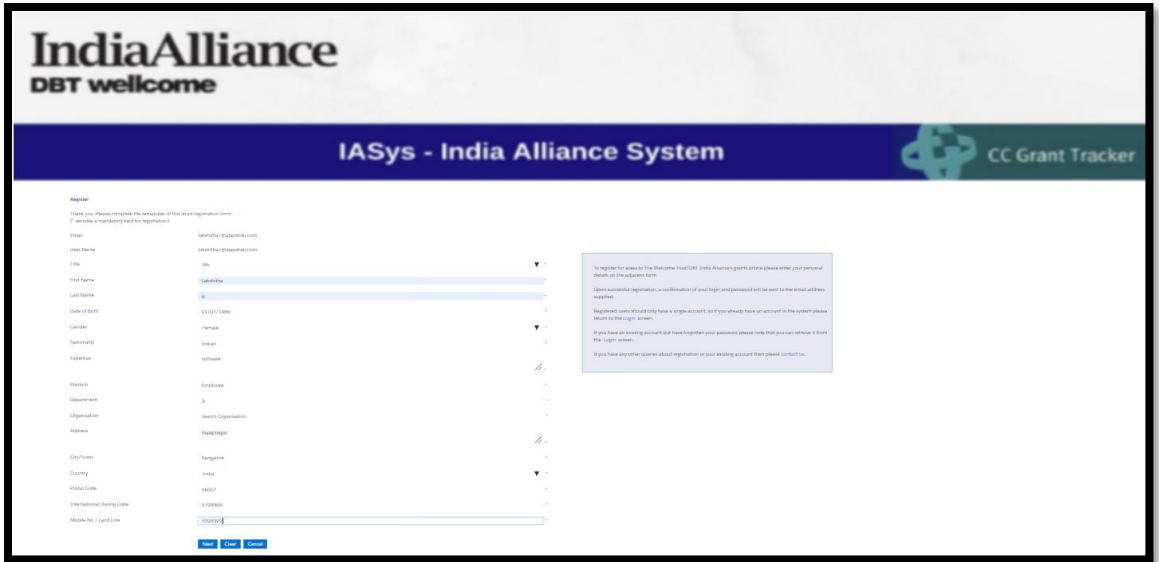

Once you enter the details above  $\rightarrow$  requesting to click on Next

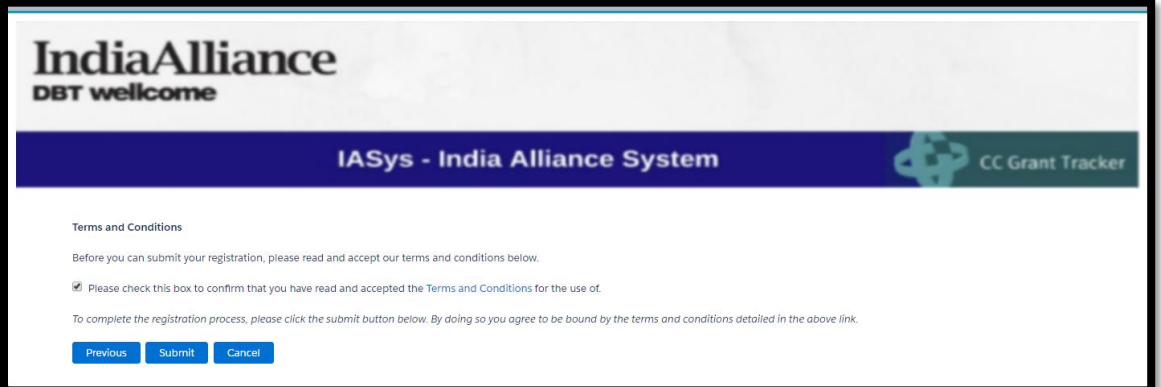

• Click on Submit.

Upon Submit  $\rightarrow$  Applicant's receives an email confirmation to activate their account. Click on the email link over the email body take you to the password setup page, please set the password to login into your applicant portal.

## **You are already a user?**

If Yes, please enter your username and password as specified below and click on Login.

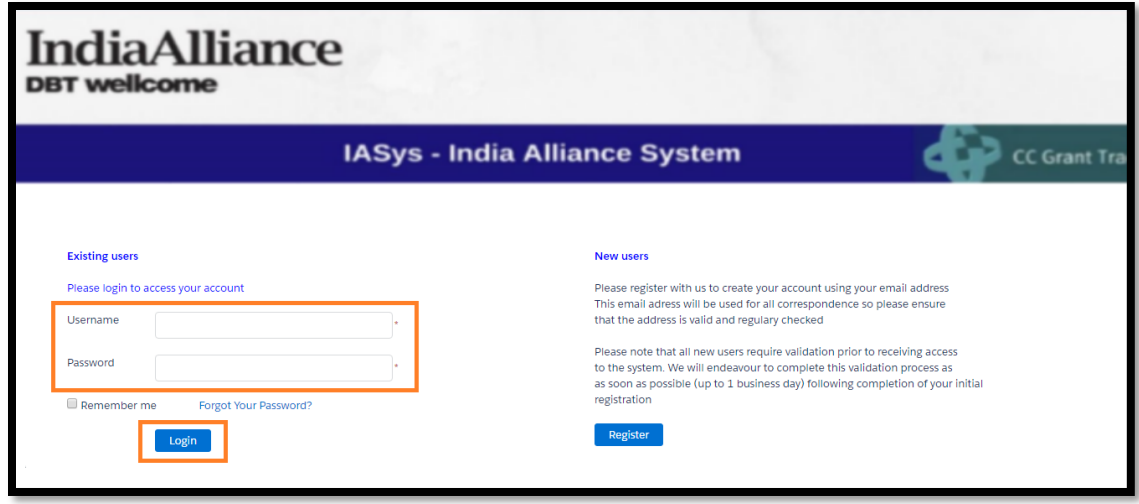

## **Have you forgotten your password?**

Please use below reference screenshot to reset your password:

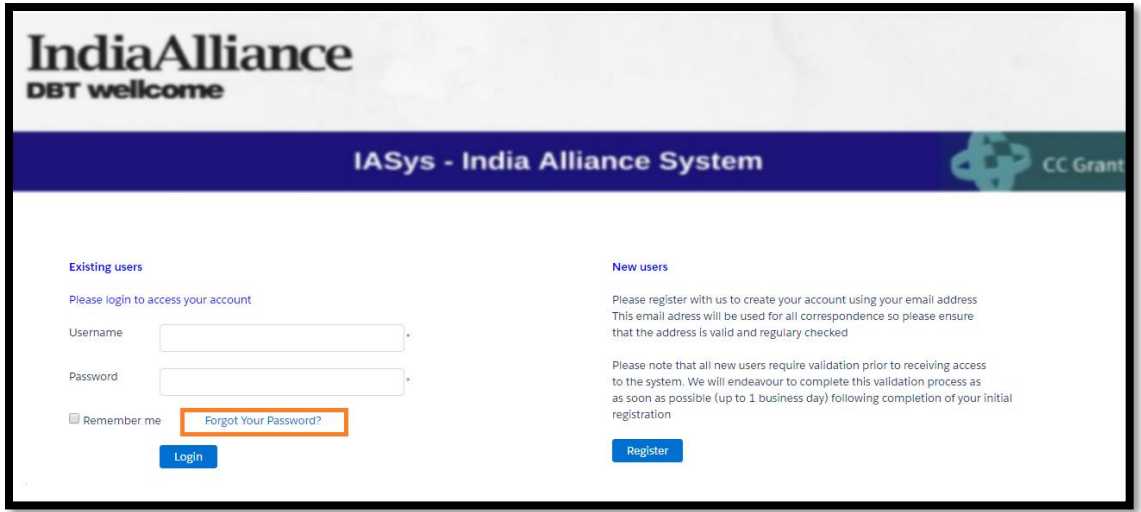

Once you click on Forgot your password link as per above, it will take you to below screen to enter your username or email→ Please enter your user name or email to reset your password.

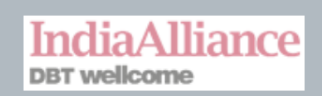

## **Forgot Your Password**

To reset your password, enter your username Username Submit Cancel